# **Invoicing Report**

**In this article**

- [Section overview](#page-0-0)
- [Creating a New Invoicing Report](#page-0-1)
- [Invoicing Report buttons: export, chart.](#page-2-0)
- [Sharing a Report](#page-2-1)

# <span id="page-0-0"></span>Section overview

This section allows a user to build a report, based on information from the issued invoices with a possibility to export data (**.xls, .xlsx**, and **.csv**). Since the **I nvoicing Report** generates statistics according to invoices, if you delete an invoice, the data will be no longer present in the report. The report shows data according to the variables determined in the **[Invoices Template](https://docs.jerasoft.net/display/VCS324/Invoices+Templates)** section.

Screenshot: Invoicing Report section

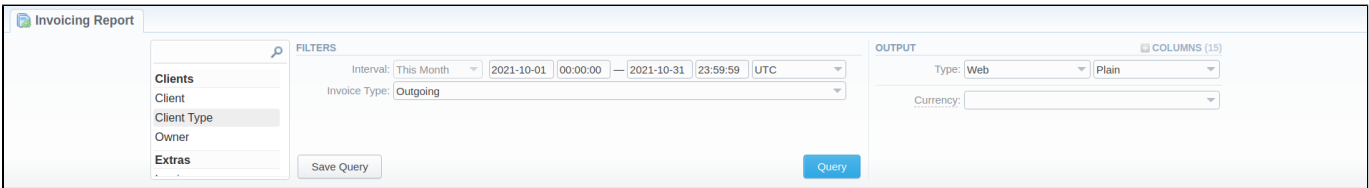

# <span id="page-0-1"></span>Creating a New Invoicing Report

To create a new invoicing report, fill in the following query form:

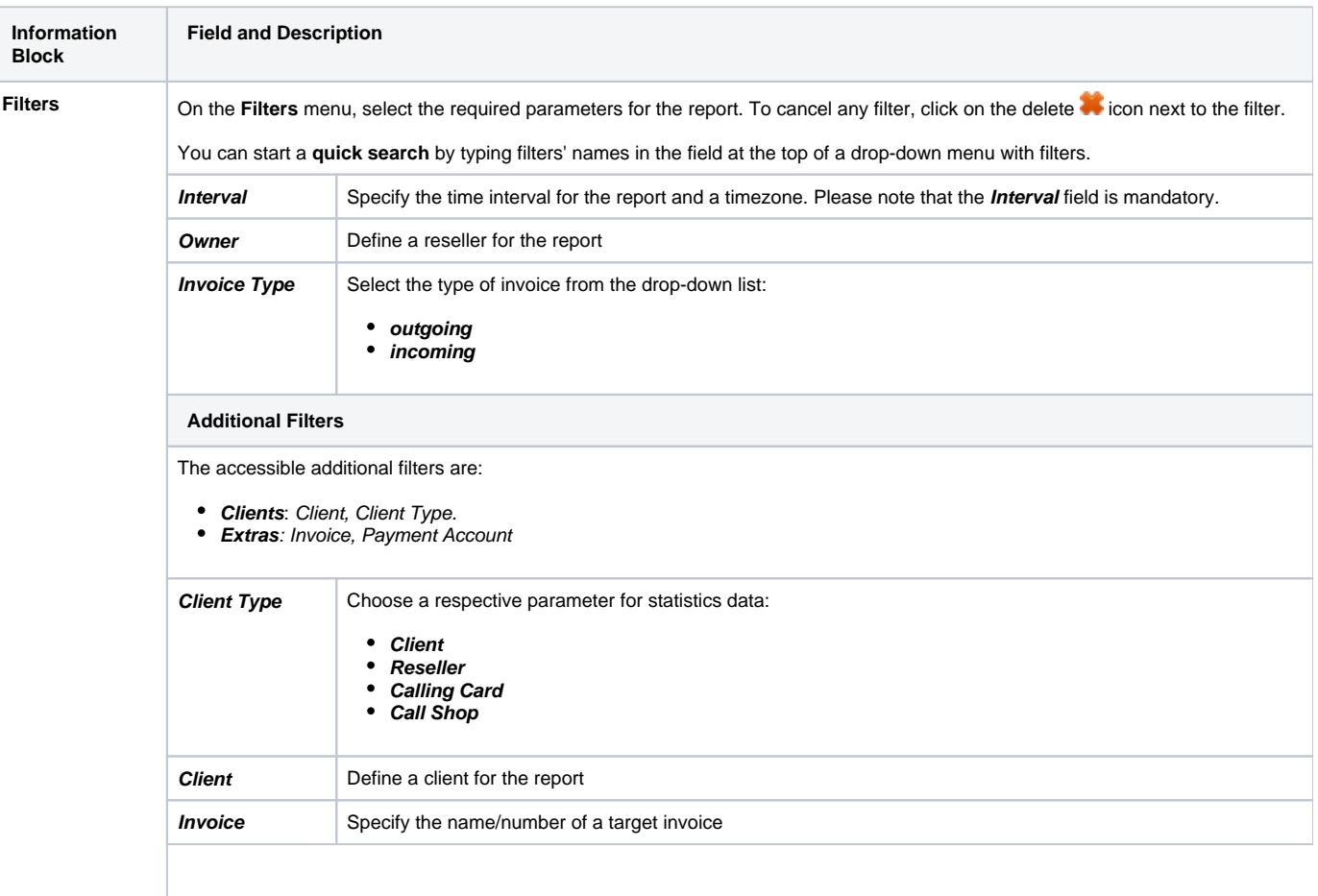

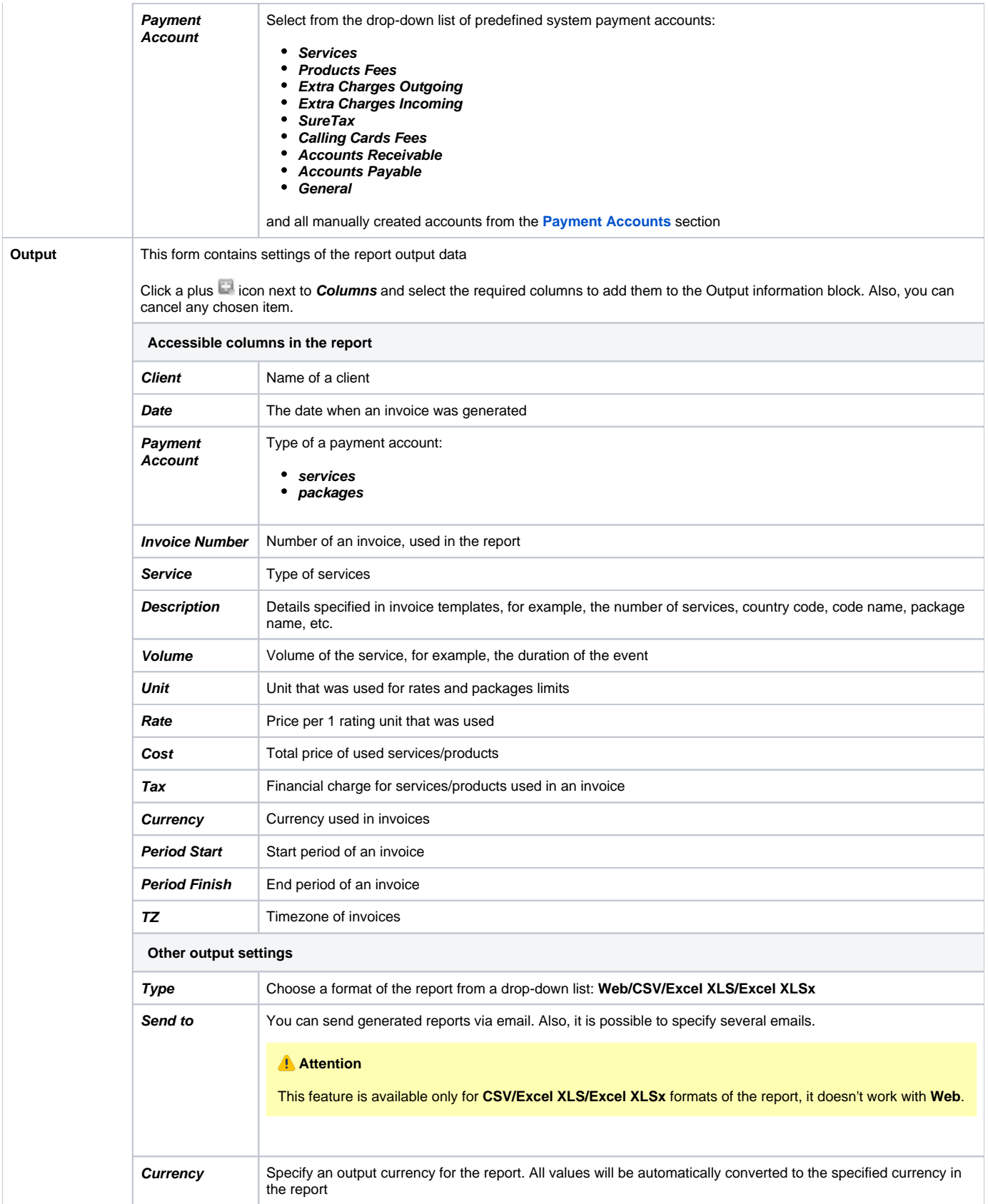

After selecting all needed parameters, click the **Query** button and the system will generate a report:

Screenshot: Invoicing Report

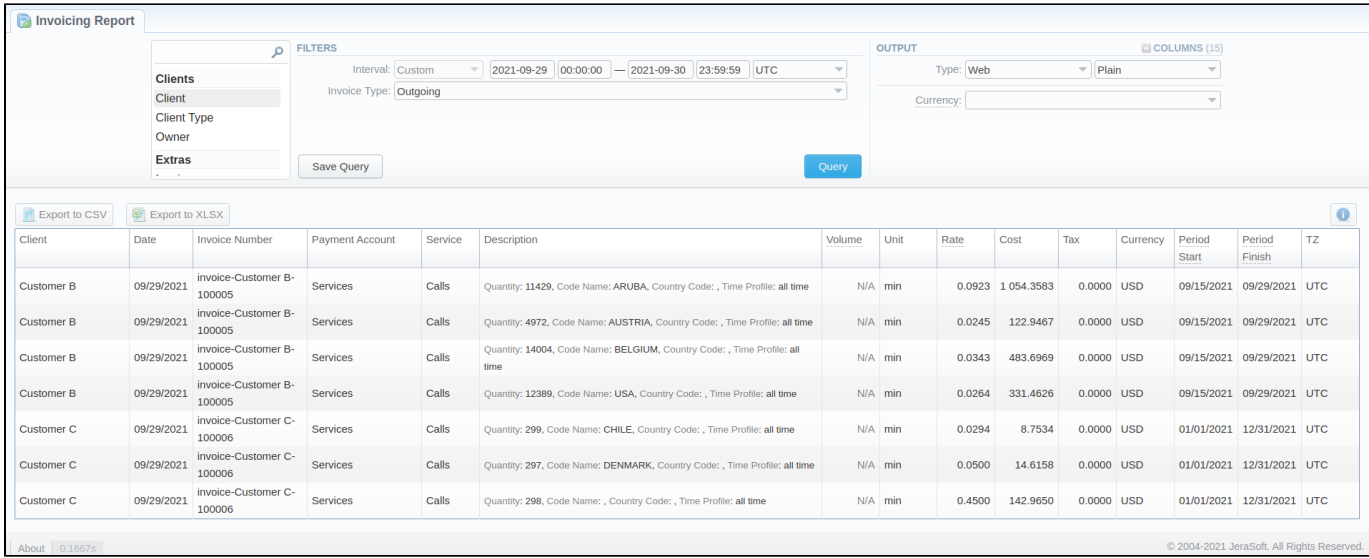

Moreover, you can create a template for reports and save specified parameters by clicking the **Save Query** button. Then, fill in the required fields in a popup window with settings, and confirm template creation.

#### **Tip**

To find more details about templates, please refer to the [Reports Templates](https://docs.jerasoft.net/display/VCS324/Report+Queries) article in our **User Guide.**

### <span id="page-2-0"></span>Invoicing Report buttons: export, chart.

You can export data to a CSV or XLSx file, which contains only currently displayed data, with no automatic request to update data while exporting.

- 1. To download a report in **.csv**, click the **Export to CSV B** button above the report.
- 2. To download a **.xlsx** file, click the **Export to XLSx** button above the report.

3. You can check an actual date interval by clicking the **Info** icon. The displayed data could be different from the Interval specified above if there is no data for the period.

## <span id="page-2-1"></span>Sharing a Report

Each time you get a report output, the system generates a unique link in the format of "/view?id=<uniq-string>". It allows sharing data between the users, even if they belong to different resellers (the feature works similarly to Share by Link in Google Drive).

The link refers to the report data valid for a specific moment.

**Example:** When you send a link to a report, you ensure the recipient would see the same data as you do. If you change data in the system (for example, perform rerating), the previously copied link to the report will display data valid for the moment of generation (even though the actual data is now different).

You can also view the additional information about the generated report by hovering over the **Info** icon, which is located under the **Output** section:

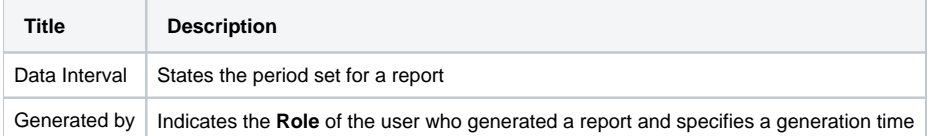